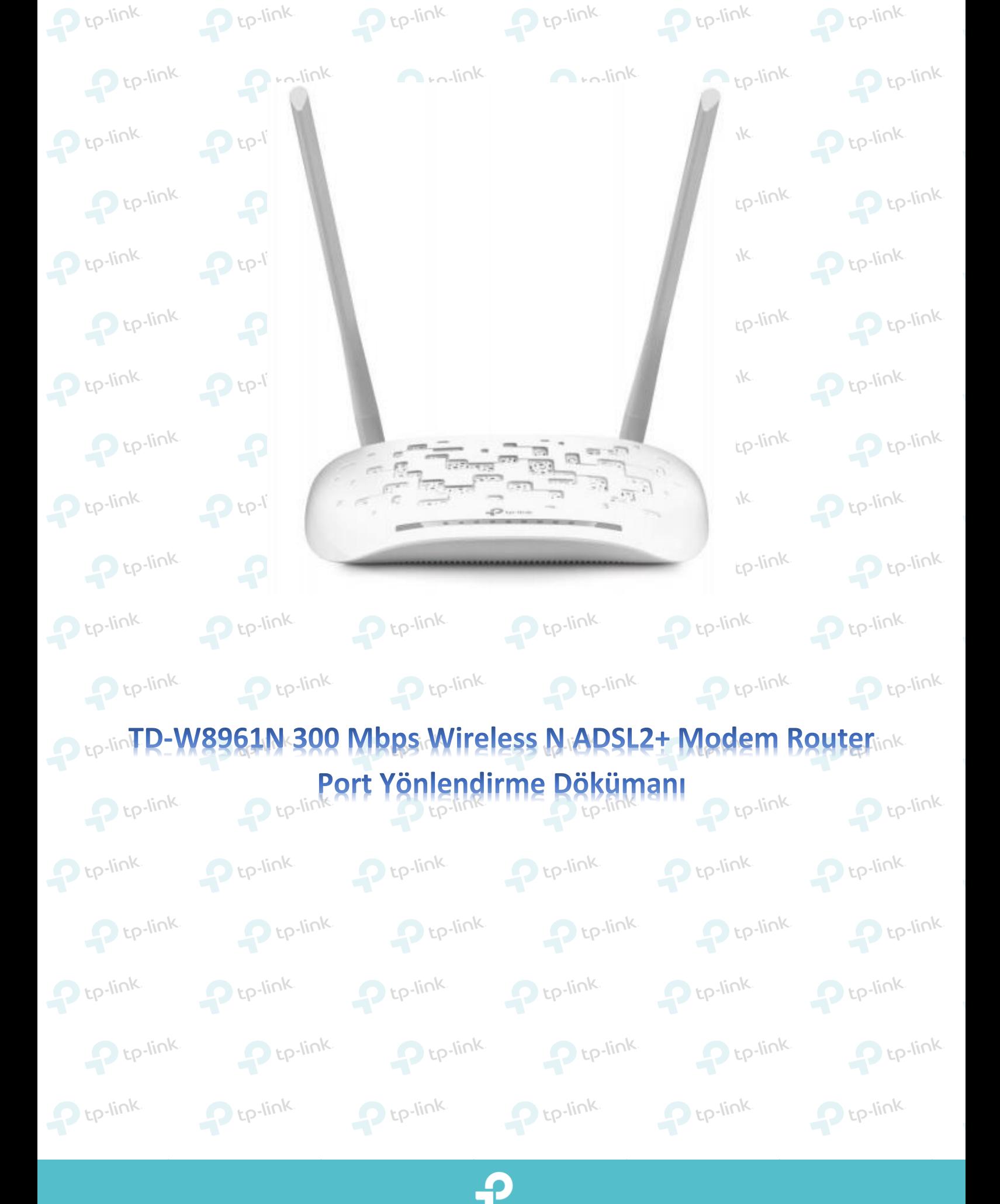

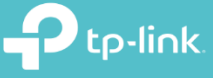

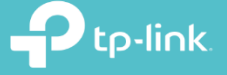

**1.** Cihazın arayüzüne giriş yapmak için öncelikle bir web tarayıcısı ( Chrome , Explorer , Mozilla ) açıp adres satırına **192.168.1.1** yazarak klavyenizden enter tuşuna basınız.

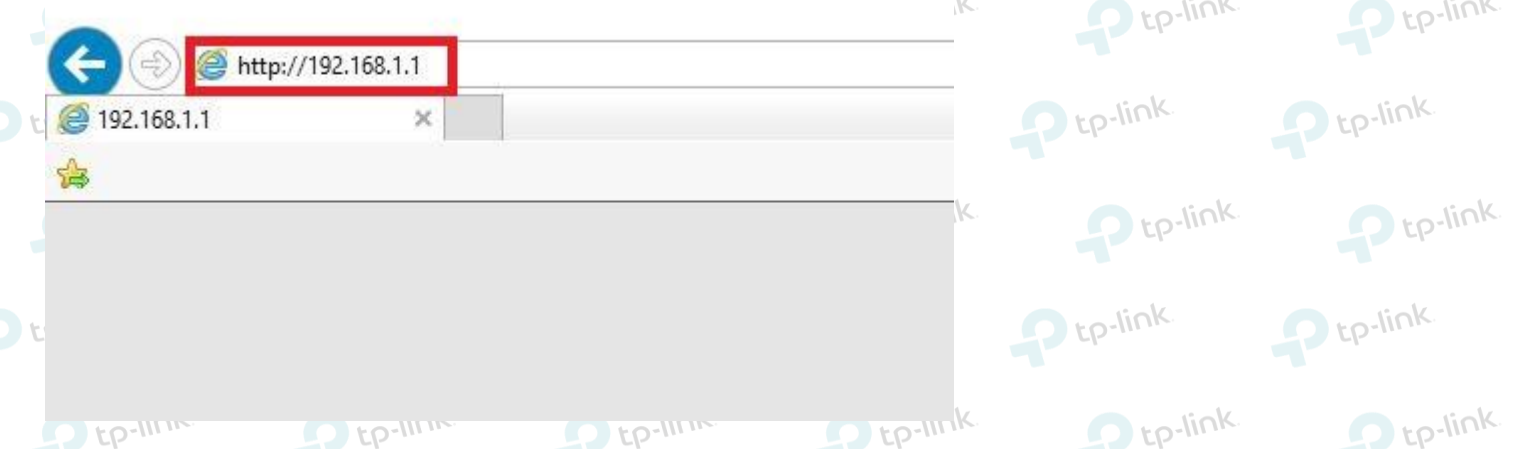

**2.** Karşınıza gelen ekranda modeminizin arayüzüne girmeniz için kullanıcı adı ve şifre bölümleri yer almaktadır. Modeminizin arayüz şifreni yazarak **Oturum Aç** butonuna tıklayınız. Cihazınızın standart arayüz kullanıcı adı ve şifresi **admin** 'dir.

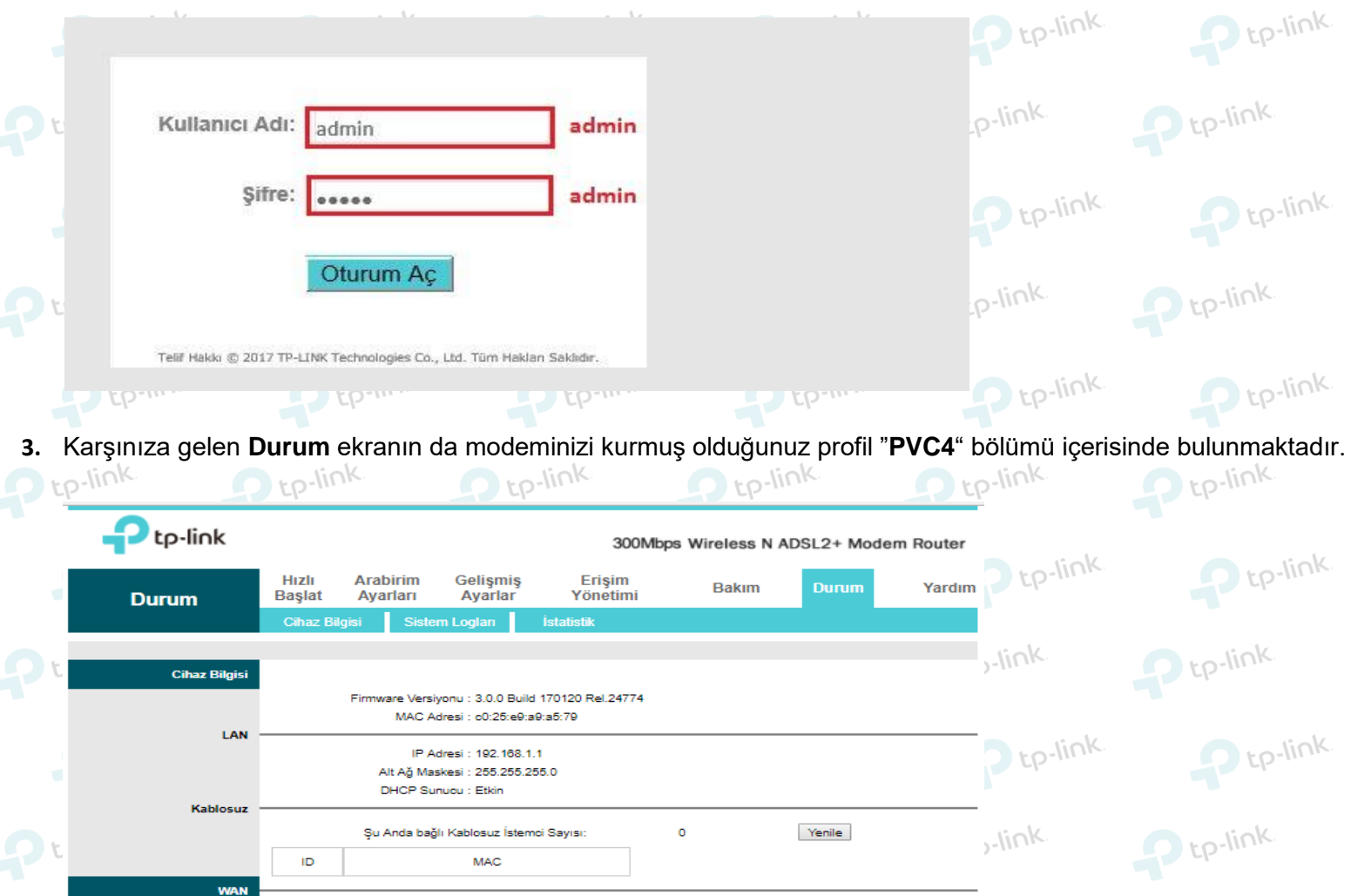

## $\mathbf 1$  tp-link

**D** tp-link P<sub>tp-link</sub>  $De<sub>link</sub>$  $De<sub>link</sub>$  $De<sub>link</sub>$  $De<sub>link</sub>$ **4.** Ayarları yapılandırmak için üst tarafta yer alan menülerden **Gelişmiş Ayarlar** seçeneğine tıklayınız. Sonrasında hemen altında açılan menülerden **Güvenlik Duvarı** seçeneğine tıklatınız. Açılan sayfadan Güvenlik Duvarı seçeneğini **Devre Dışı** bırakınız.

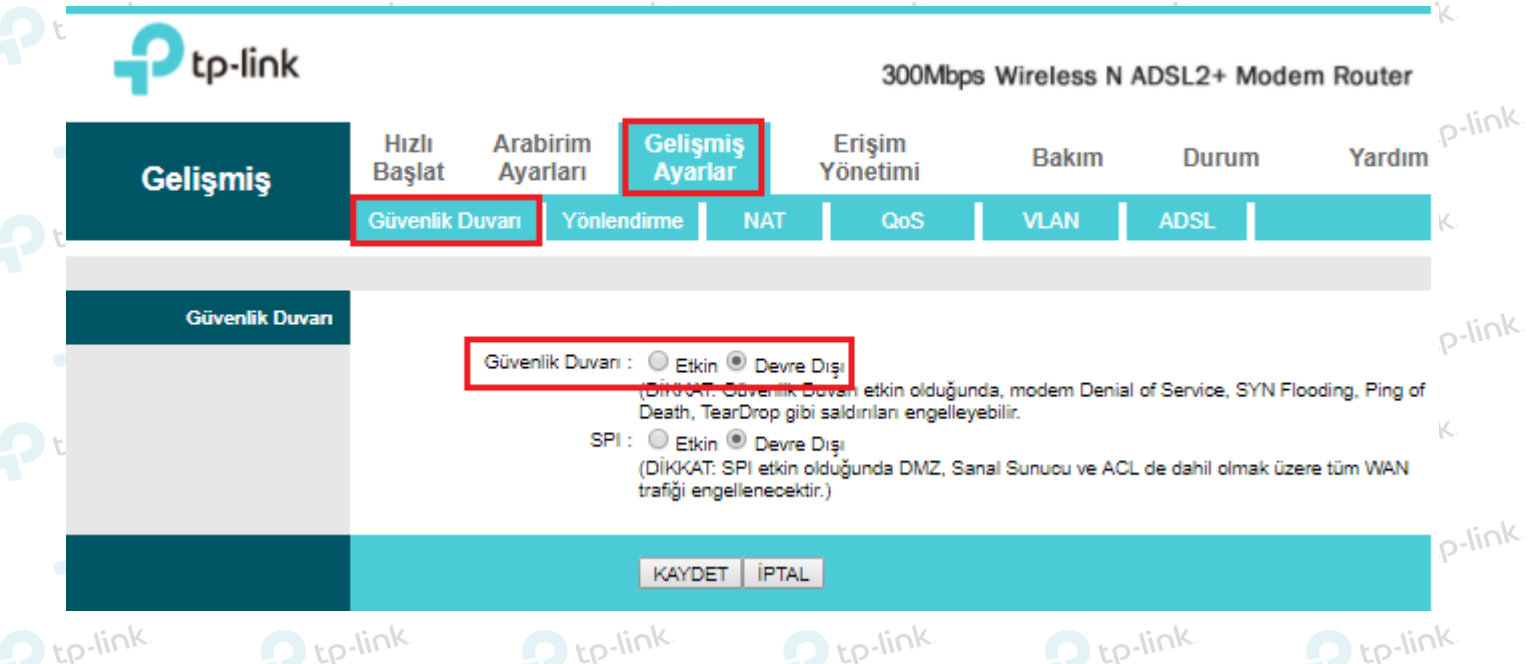

**5.** Port Yönlendirme işlemleri için üst menülerden **Gelişmiş Ayarlar'a** tıklayınız. Hemen ardından altına açılan seçeneklerden **NAT'a** tıklayınız. Açılan sayfadan aşağıda yer alan adımları uygulayarak Port Yönlendirme bölümüne erişebilirsiniz.

 $Delink$ 

**Sanal Sunucu'**ya tıklayınız.

 $D$   $tP$ 

 $E_{D-II}$ 

 **Sanal Devre:** PVC4 (Daha önce **Durum** ekranın da modeminiz hangi PVC profilinde kurulu ise sanal devre kısmında da aynı PVC profilini seçmeniz gerekmektedir.)

p-tp-link p-tp-link

P tp-link

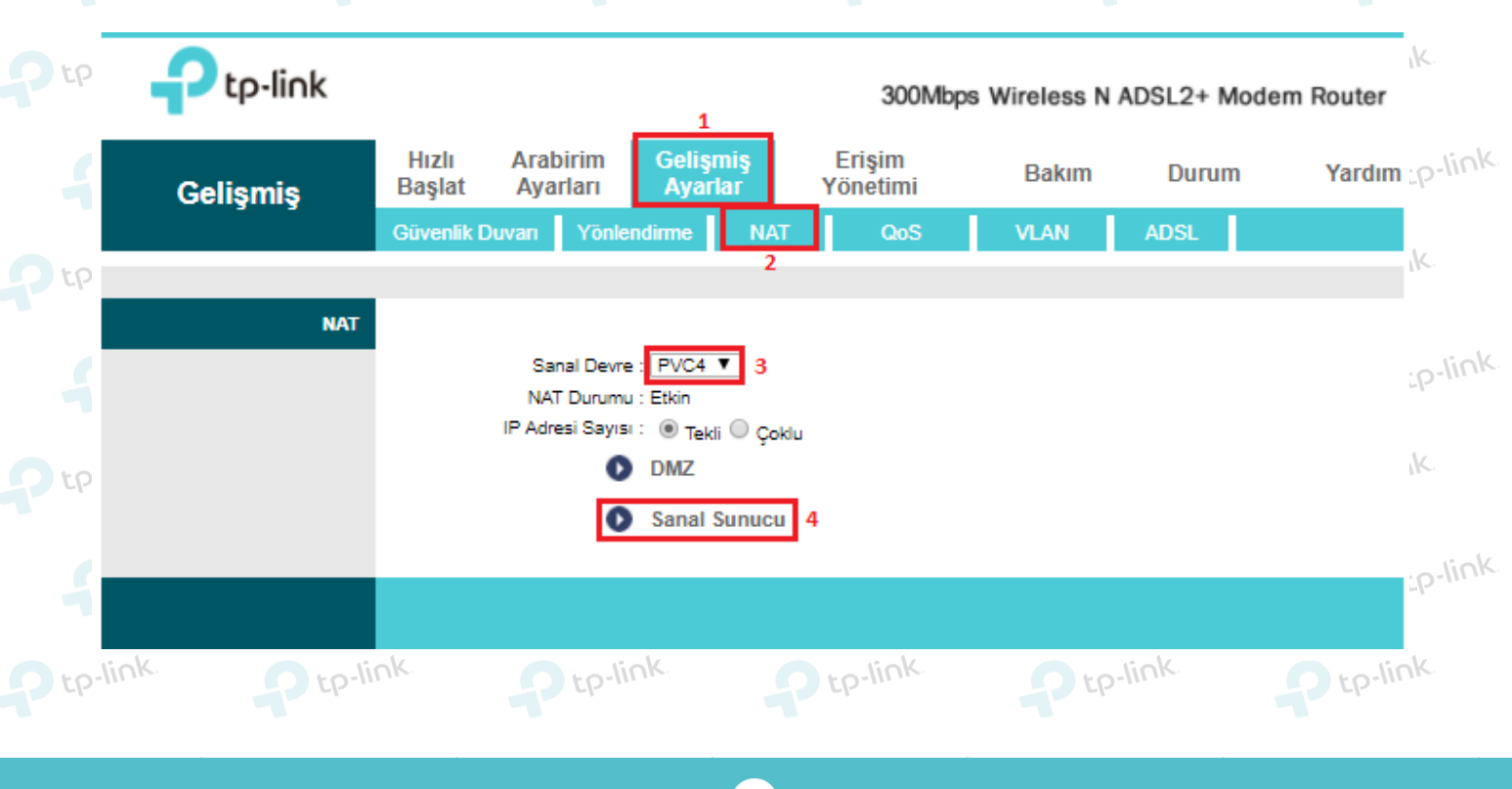

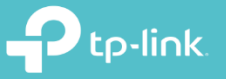

 $\mathbf{P}$  tp-link **6.** Karşınıza gelen sayfada Port Yönlendirme ayarlarınızı uygulayabilirsiniz.

 $De<sub>link</sub>$ 

 $\sum$  tp-link

Le-link<br>Açmanız gereken port numarasını ve o port numarasına bağlı iç yerel ip adresini önceden tespit etmelisiniz. to-link  $\bigcap$  to-link  $\ln 2$  $O$  to-link

 $\Omega$  tp-link

P tp-link

 $te^{-\mu n}$ 

P tp-link

- **Kural Dizini:** 12 adet port yönlendirme yapabilirsiniz. Her port yönlendirmede kural dizinini<br>to-link değiştirebilirsiniz. Canada to-link değiştirebilirsiniz.
	- $\Gamma$  tp-link  $\sum_{k}$  $\sum_{k}$ değiştirebilirsiniz.
	- **Uygulama**: Açmak istediğiniz porta bir isim verebilirsiniz. **Örn:** Kamera, Server, Oyun
	- **Başlangıç ve Bitiş Port Numarası**: Açmak istediğiniz portlar eğer bir aralıkta ise örneğin 2563 & 2580 arasında ise başlangıç 2563 bitiş 2580 olarak tanımlayabilirsiniz.
- **Yerel IP Adresi**: Bu bölüme açmak istediğiniz Port'un İç Local'de yani modemden almış olduğu ip adresini<br>**Yazmanız gerekmektedir.** De to tan<sup>ılmık</sup> başlında başlında yazmanız gerekmektedir. yazmanız gerekmektedir.  $\bigcap$  to-link  $D$  tp-link  $D$  tp-link  $\Omega$  to-link **Örnek:** modeminizin IP adresi 192.168.1.1'dir, port açmak istediğiniz uygulama, bilgisayar veya herhangi bir cihazın modem tarafında aldığı IP adresi 192.168.1.125 olduğunu var sayalım. Yerel IP Adresi satırına<br>bu IP adresini vazmanız gerekmektedir
- **bu IP adresini yazmanız gerekmektedir.**

Son olarak ayarlarınızı yapılandırdıktan sonra **KAYDET** tıklayarak işlenizi tamamlayabilirsiniz..

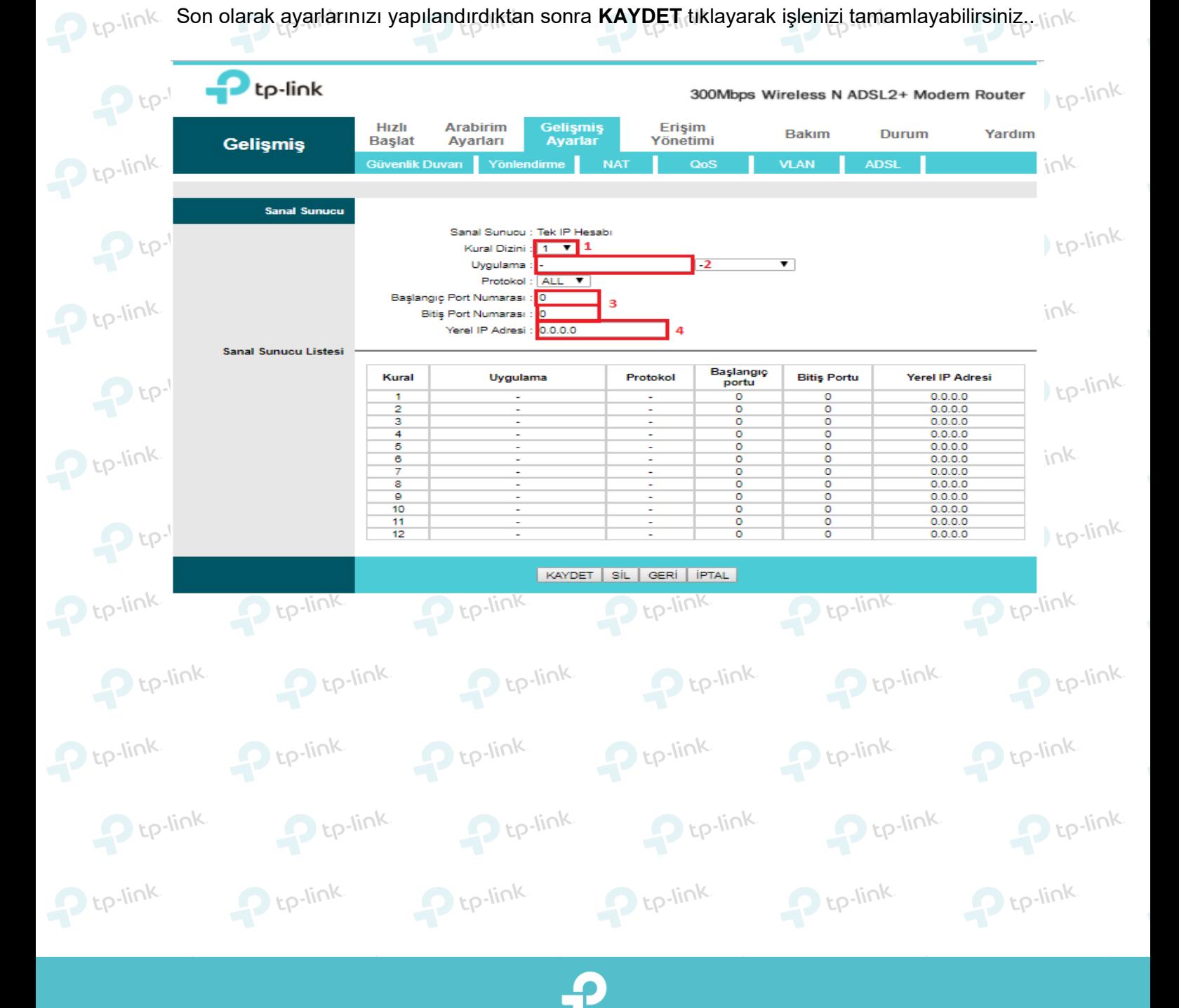

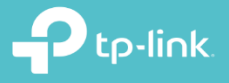

tp-link. **TP-Link Ürünlerini Tercih Ettiğiniz İçin** Teşekkür Ederiz support.tr@tp-link.com  $\bowtie$ +90 850 724 44 88 facebook.com/TPLINKTURKEY

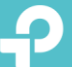